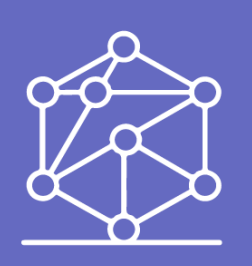

Connectors ASMS en Power Automate

title: Conector Aranda Service Management en Power Automate permalink: / —

El conector de Aranda Service Management para Microsoft PowerApps y Power Automate permiteGestionar los tickets de Aranda Service Management:.

- Agregar archivo adjunto
- Agregar nota
- Crear caso
- Obtener caso
- Buscar casos
- Actualizar caso

#### \n## Conectores

title: Conectores chapter: "conectores" —

Texto \n## Configurar credenciales — title: Configurar credenciales chapter: "integracion\_powerAutomate" —

#### Token de Integración

Las APIs de ASMS requieren de unToken de autenticación, para obtener el token siga los siguientes pasos:

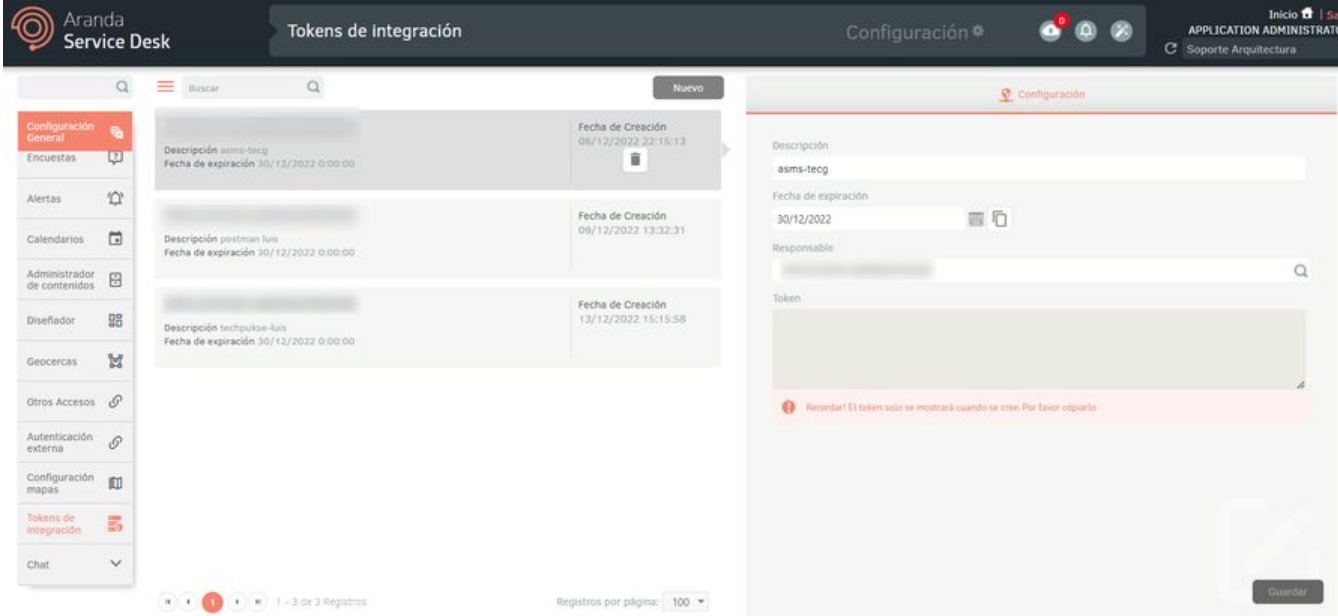

- 1. Para realizar la configuración de tokens de integración, ingrese a la consola de administración de ASMS, en la secciónConfiguración General del menú principal, seleccione la opción Tokens de Integración. Defina un proyecto y en la vista de información, seleccione el botónNuevo.
- 2. En la vista detalle, complete la información requerida para crear el token de autenticación, de clic en el botórGuardar, después copie y quarde el token generado, es necesario para registrarlo en el Centro de Integraciones Aranda (AIC).

#### API de ASMS

La conexión mediante el conector de Power Automate requiere registrar el API de ASMS, para obtenerlo siga los siguientes pasos:

- 1. Ingrese a la consola de administración de ASMS, en la secciónConfiguración General del menú principal, seleccione la opciónAjustes.
- 2. En la vista de información, en la lista de selección, escoja la opciónASMS. En el listado de registros existentes, seleccione la opciónAPIUrl.
- 3. En la vista detalle del Api, copie el valor del parámetroAPIUrl.

### Registrar las credenciales en el conectorAranda Service Management:

- 1. Registre la instancia de ASMS(API de ASMS).
- 2. Registre elToken de Integración.— title: Conector Aranda Service Management chapter: "integracion\_powerAutomate" —

Puede utilizar este conector en los siguientes casos:

- 1. Crear, buscar y actualizar tickets, entre otras acciones disponibles.
- 2. Permite a las organizaciones resolver sus solicitudes de soporte interno, gestionando y agilizando el proceso de resolución de problemas técnicos.
- 3. Permite el seguimiento de las comunicaciones entre los solicitantes y los agentes de soporte.
- 4. Ofrecer respuestas automáticas para informar a los solicitantes sobre el estado de su ticket.
- 5. Ofrecer la posibilidad de crear un ticket enviando un correo electrónico a un alias previamente definido.

#### Requisitos previos

- $\bullet$  Una suscripción y una instancia de Aranda Service Management Suite (ASMS). Comience aquí: Registrarse
- Una suscripción activa a Microsoft Power Automate con capacidades de conector Premium.

Tenga en cuenta los siguientes requisitos previos para continuar:

#### Acciones

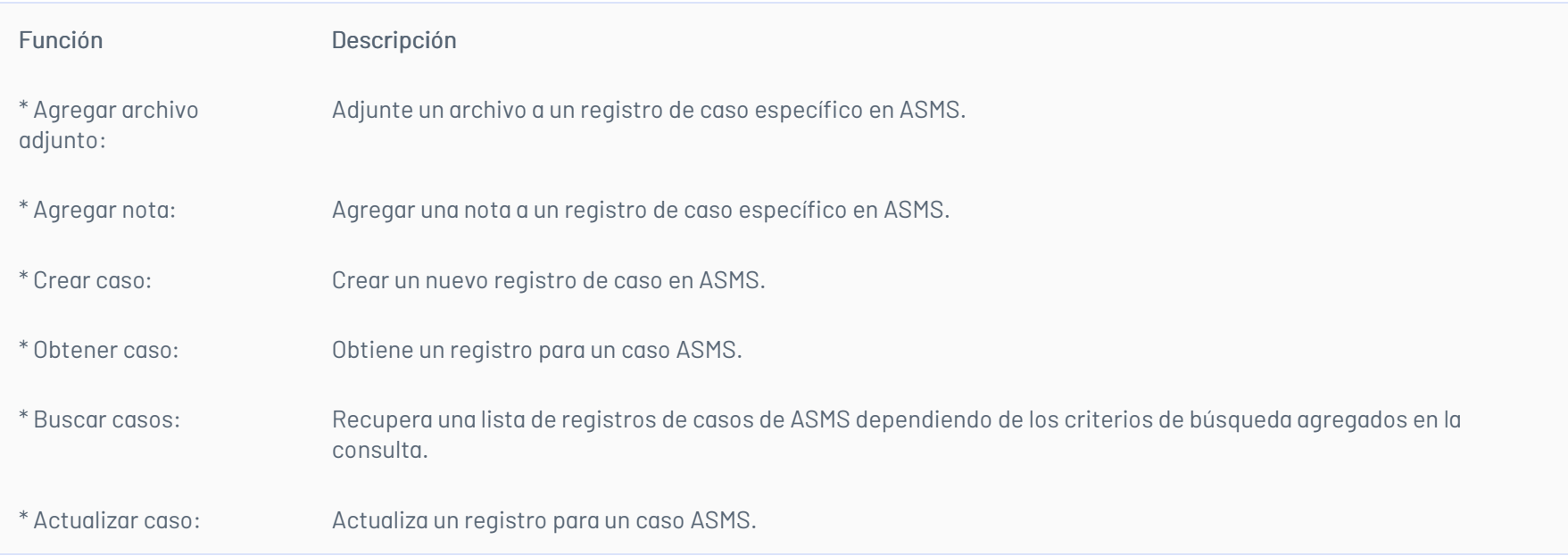

#### Creación

Para crear casos mediante el conectorAranda Service Managementingrese los valores obligatorios:

- Tipo de caso ID
	- $\circ$  Incidents = 1,
	- $\circ$  Problem = 2,
	- $\circ$  Change =  $3$ ,
	- $\circ$  ServiceCall = 4,
	- $\circ$  Release = 13,
- Proyecto ID
- Servicio ID
- Categoría ID

1. Registre los valores en el conector.

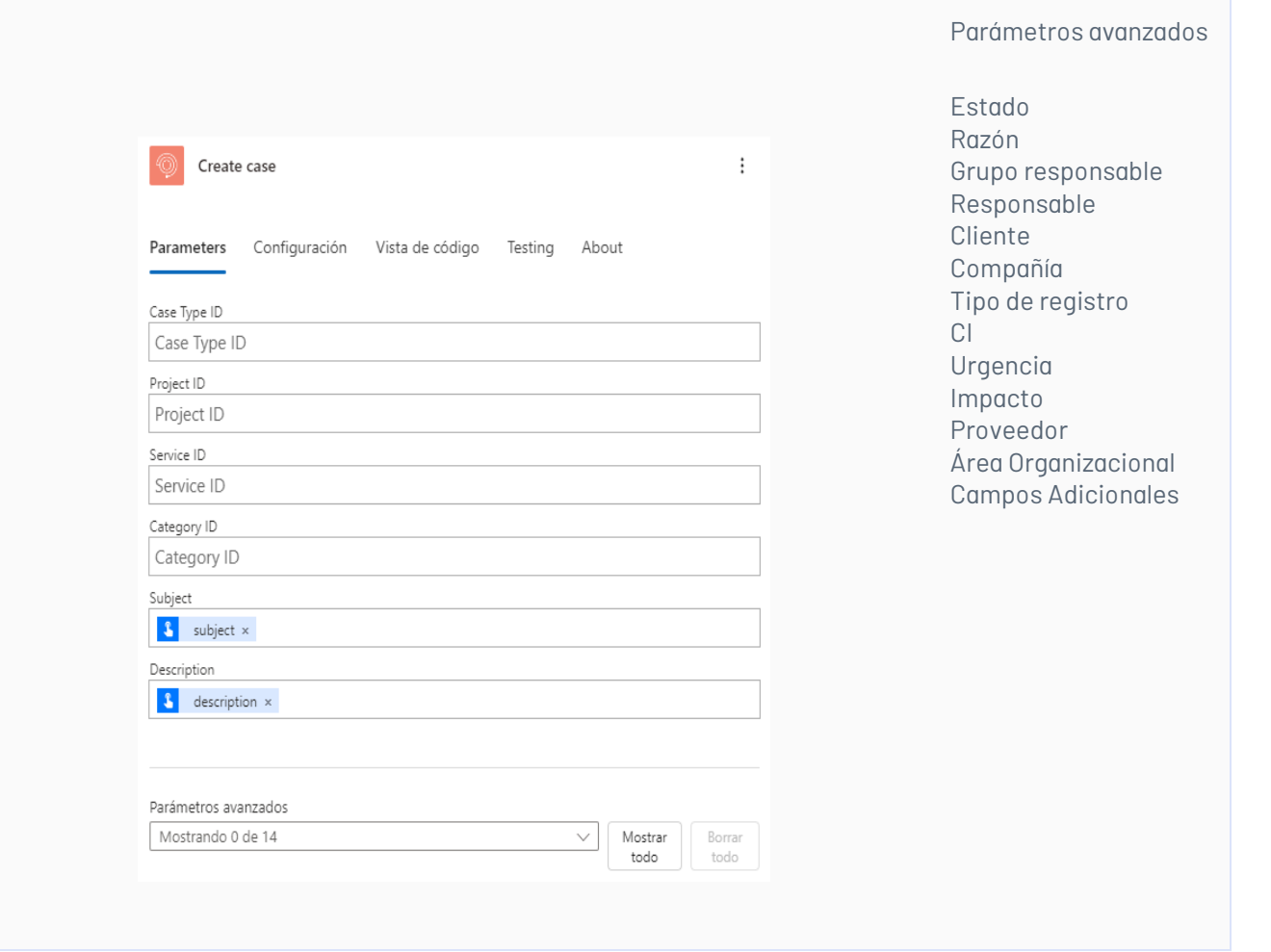

2. Ejecute el conector y verifique la respuesta:

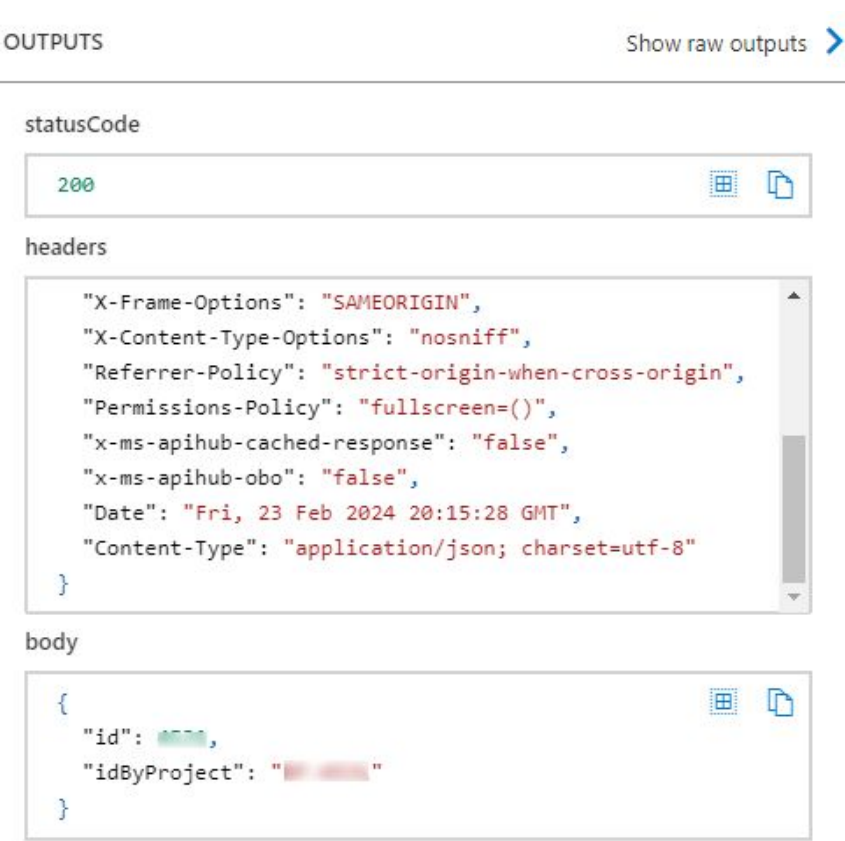

#### 3. Puedes verificar la creación del caso ingresando a su entorno:

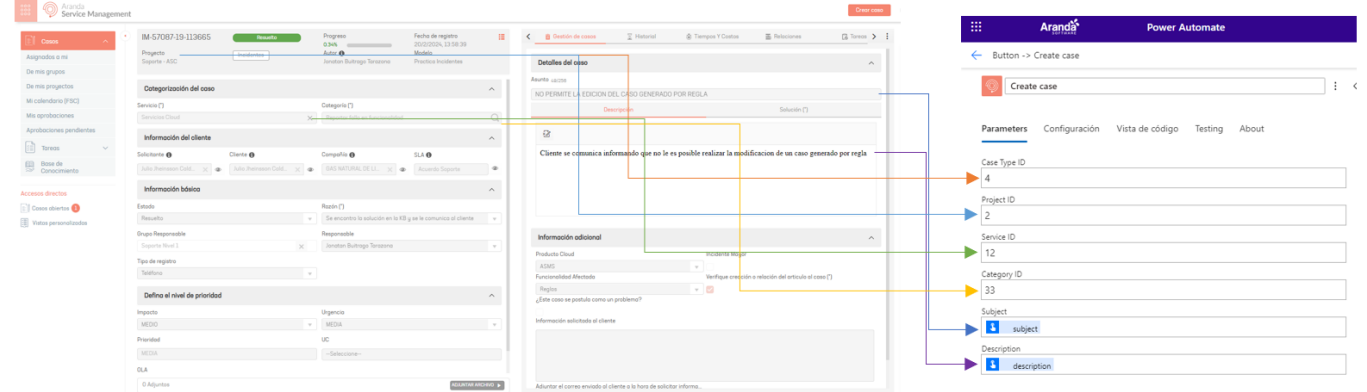

El conector responderá con un estado de "200".

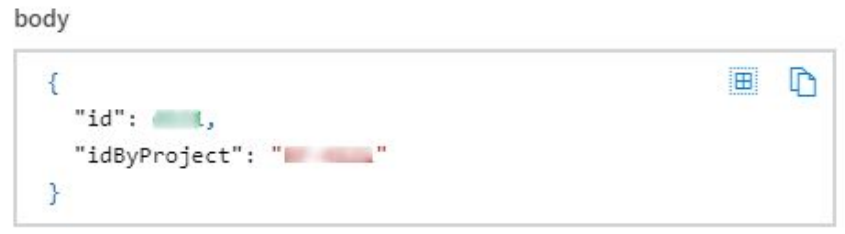

#### Actualización de caso

Para actualizar casos mediante el conector Aranda Service Management ingrese los valores obligatorios:

ID Caso

El registro de los demás campos no es obligatorio.

- 1. Ingrese al entorno de ASMS.
- 2. Consulta los casos ya registrados en su entorno:

3. Obtenga el Código del casoa modificar.

4. Escriba el Código del casoy los campos del caso que desea actualizar en sus campos correspondientes:

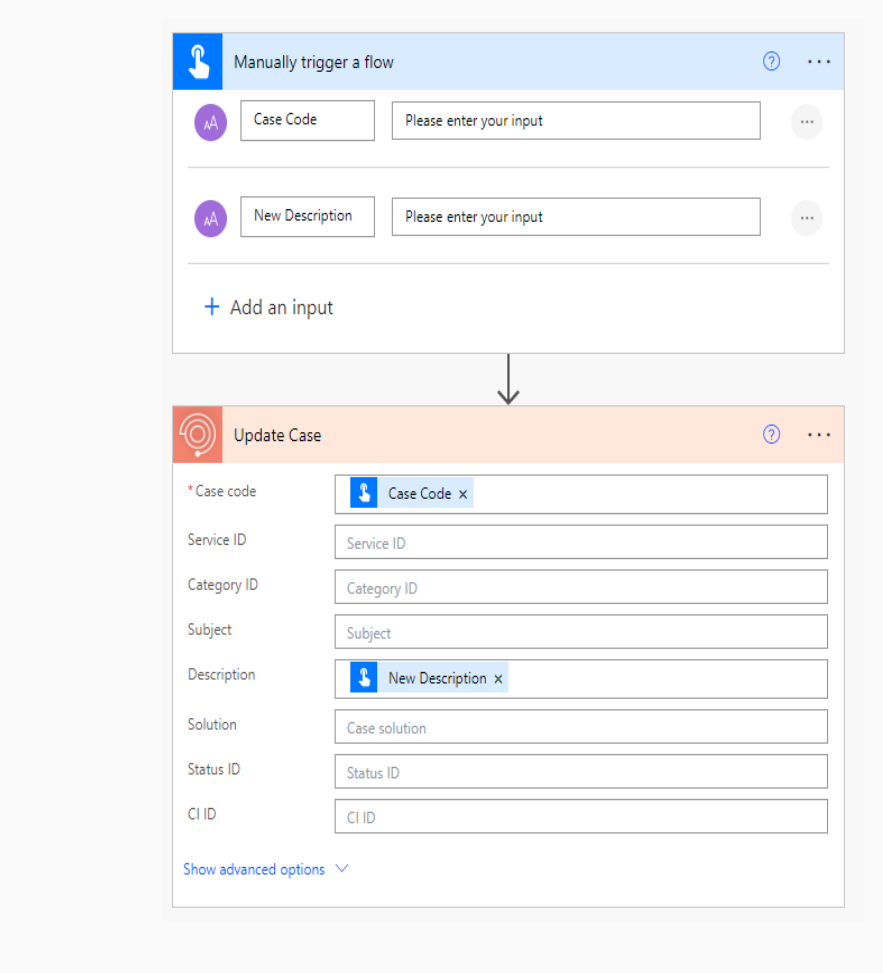

Parámetros avanzados

Código del caso Razón Grupo responsable Responsable Cliente Compañía Tipo de registro Urgencia Impacto Proveedor Área Organizacional Campos Adicionales

El conector responderá con un código de estado "200".

#### Agregar nota

- 1. Ingrese a su entorno de ASMS.
- 2. Consulta los casos ya registrados en su entorno:
- 3. Obtenga elCódigo del caso a modificar.
- 4. Los campos de tipoArchivo tienen dos valores:
	- Nombre del archivo
	- o String base 64

5. Agregue la propiedad contentByte en la propiedad File y la propiedad name en la propiedad File Name.

- 1. Ingrese a su entorno de ASMS.
- 2. Consulta los casos ya registrados en su entorno:
- 3. Obtenga elCódigo del caso a modificar.
- 4. Escriba en el conector elCódigo del caso y la nota (máximo de 254 caracteres):
- 5. El conector responderá con un código de estado "200".

#### Agregar archivo adjunto

6. El conector responderá con un código de estado "200".

#### Buscar casos

1. Seleccione la función Buscar casos

2. En el conector, seleccione el tipo de relación que tendrán los filtros de búsqueda.

3. Seleccione los campos por los cuales se buscarán los tickets.

- Campo A Filtrar: propiedad del ticket
- Operador de búsqueda: Operador de búsqueda de campo
	- "Igual a"
	- "No igual a"
	- "Mas grande que"
	- "Mayor qué o igual a"
	- "Menos que"
	- "Menos que o igual a"
	- "Como"
- Valor del campo: escriba el valor que contendrá el campo
- 4. El conector devolverá los tickets relacionados con los criterios de búsqueda agregados.

#### Obtener de caso

Para obtener información de un caso mediante el conector Aranda Service Management ingrese los valores obligatorios:

ID Caso

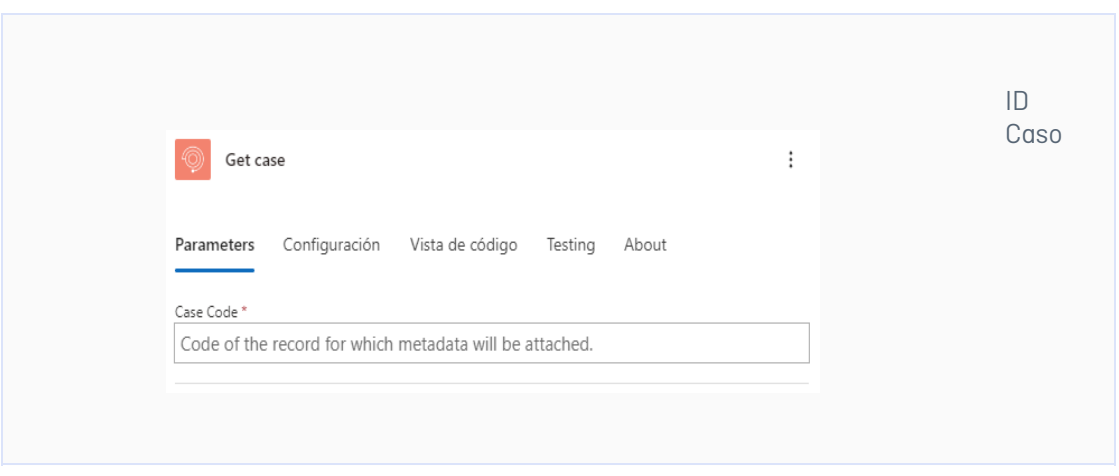

Obtendrá como respuesta:

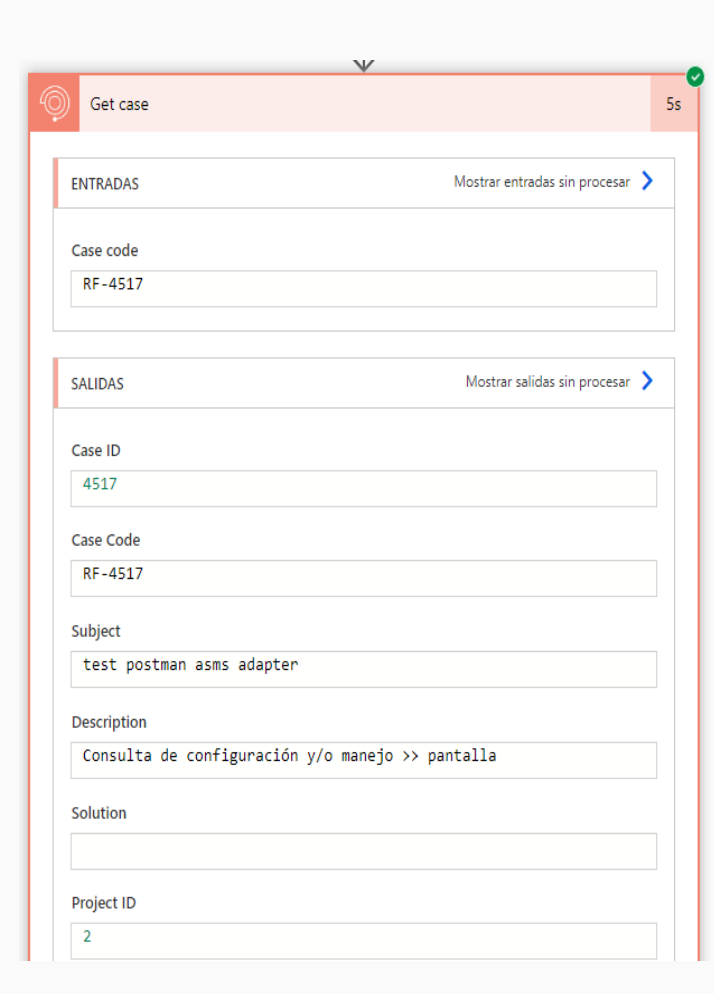

#### Propiedades ticket

ID CI CI

SLA

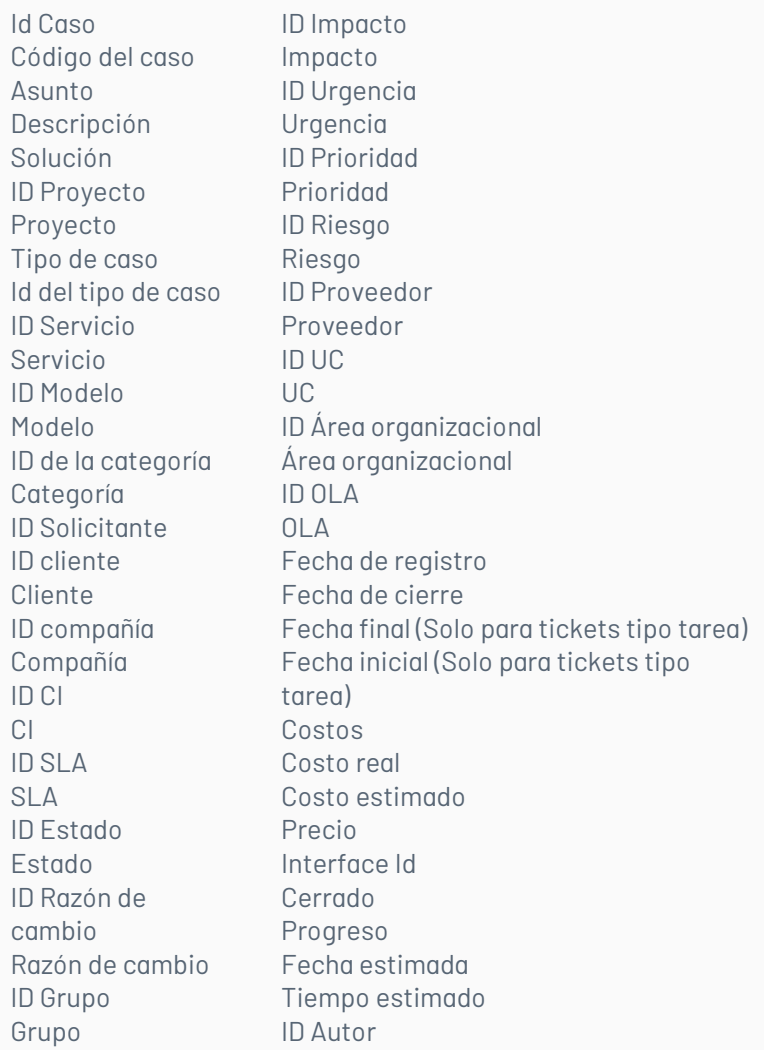

ID Responsable Responsable ID Tipo de registro Tipo de registro Autor Campos adicionales

Para los campos adicionales se presenta un JSON con la siguiente estructura:

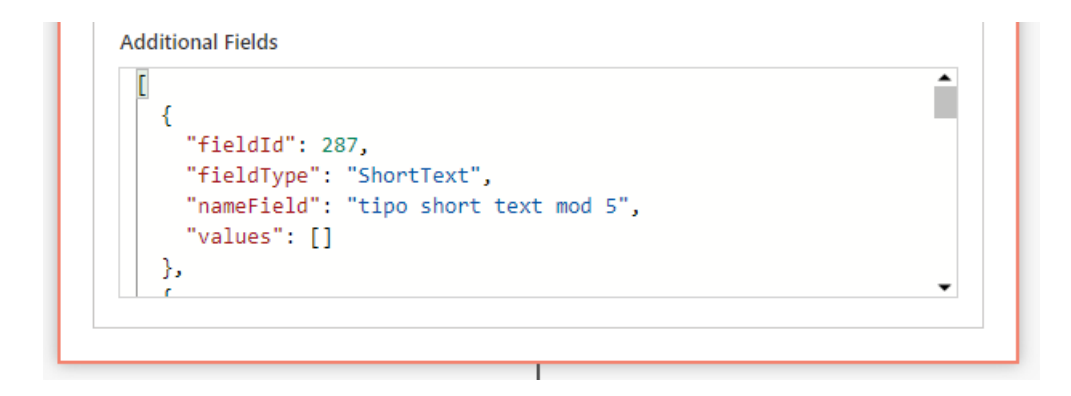

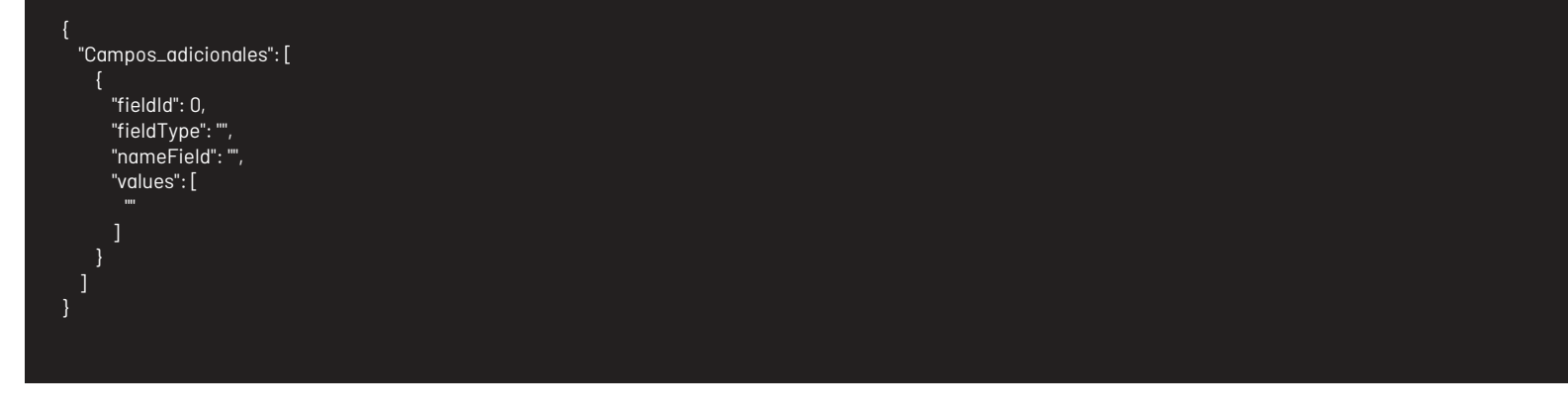

Donde:

-values: Valor del campo adicional, los valores que retorna son similares a los ingresados cuando se crea o se actualiza un registro, este valor depende del tipo de campo, para mas información consulte: **Campos [adicionales](file:///connectors/05_additional_fields.html)** 

-fieldId: Id del campo adicional.

-fieldType: Tipo de campo adicional.

-nameField: Nombre del campo adicional.

\n## Procesos automatizados en Power Automate — title: Procesos automatizados en Power Automate chapter: "integracion\_powerAutomate" —

- 1. Inicie Power Automate.
- 2. Cree un nuevo flujo.

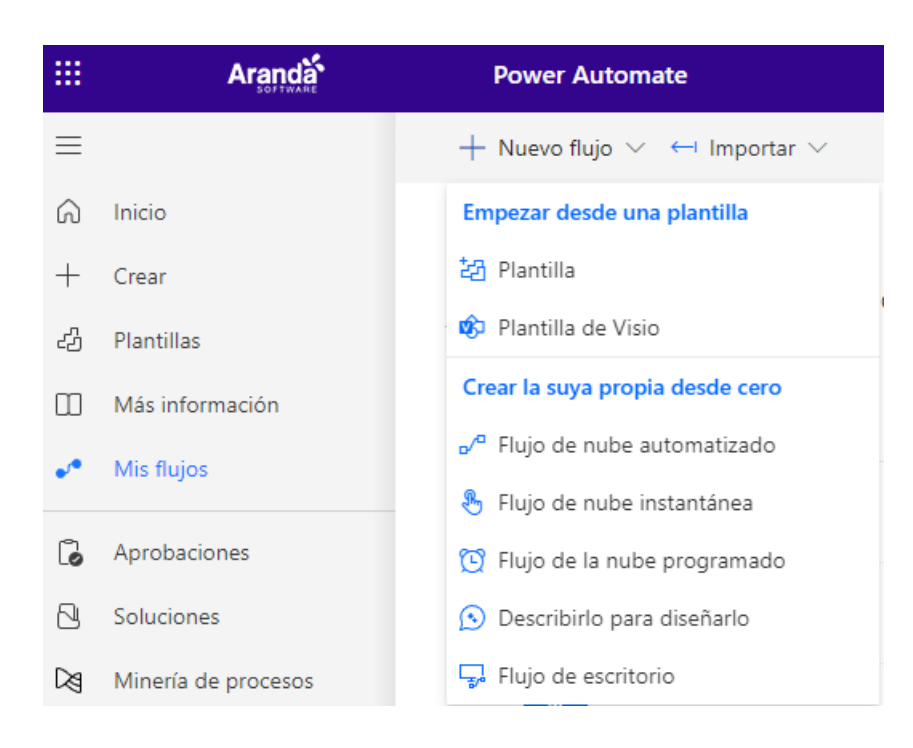

3. Seleccione un desencadenador:

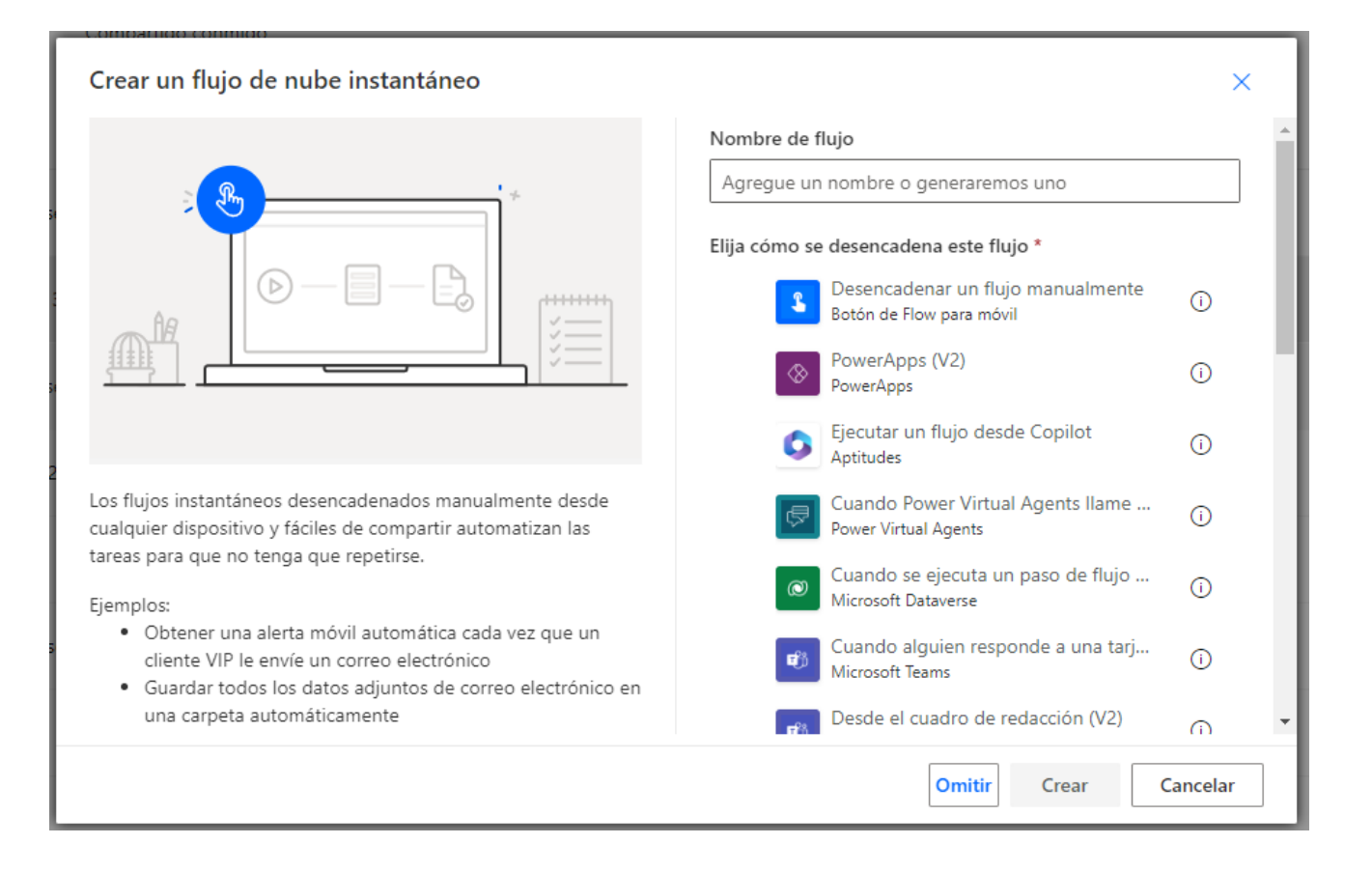

4. Busque el conectorAranda Service Management y seleccione una de sus funciones:

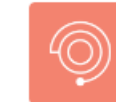

#### Aranda Service Management

Boost your company's productivity and transform your users' experience with Aranda Service Management Suite, the multi-tenant solution that allows you to manage, integrate, and automate business processes and services. Menos información

 $\odot$ 

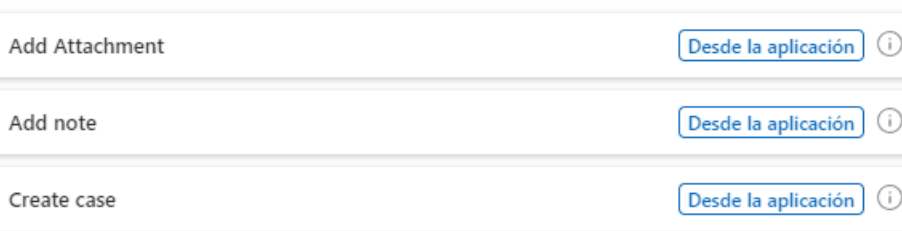

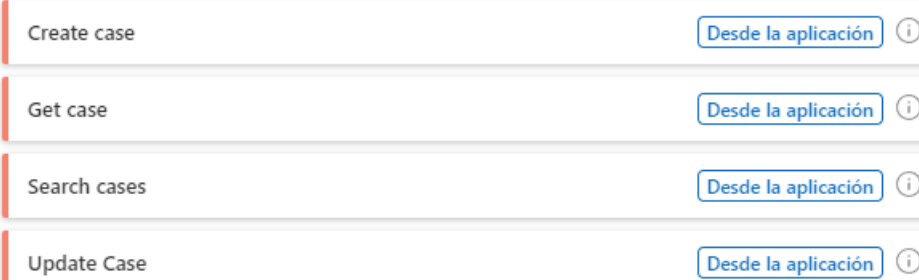

#### Manejo de archivos JSON en Power Automate

1. El API proporciona los campos adicionales como un array, para usar sus valores y ejecutar operaciones con estos campos adicionales puede usar un adaptador o lector de JSON que proporciona Power Automate:

Busque el adaptadorOperación de datos y seleccione la opción deAnálisis de archivo JSON, como se muestra a continuación:

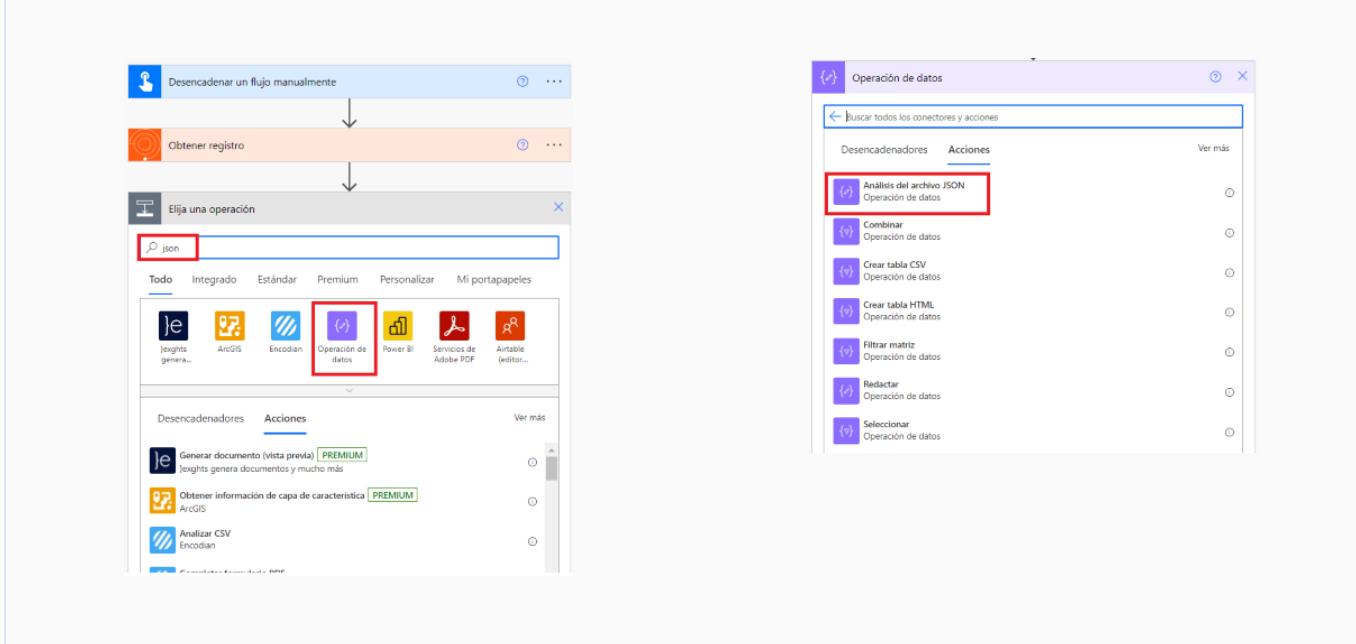

2. En la ventana que se muestra agregue el esquema correspondiente a los campos adicionales proporcionados por el API:

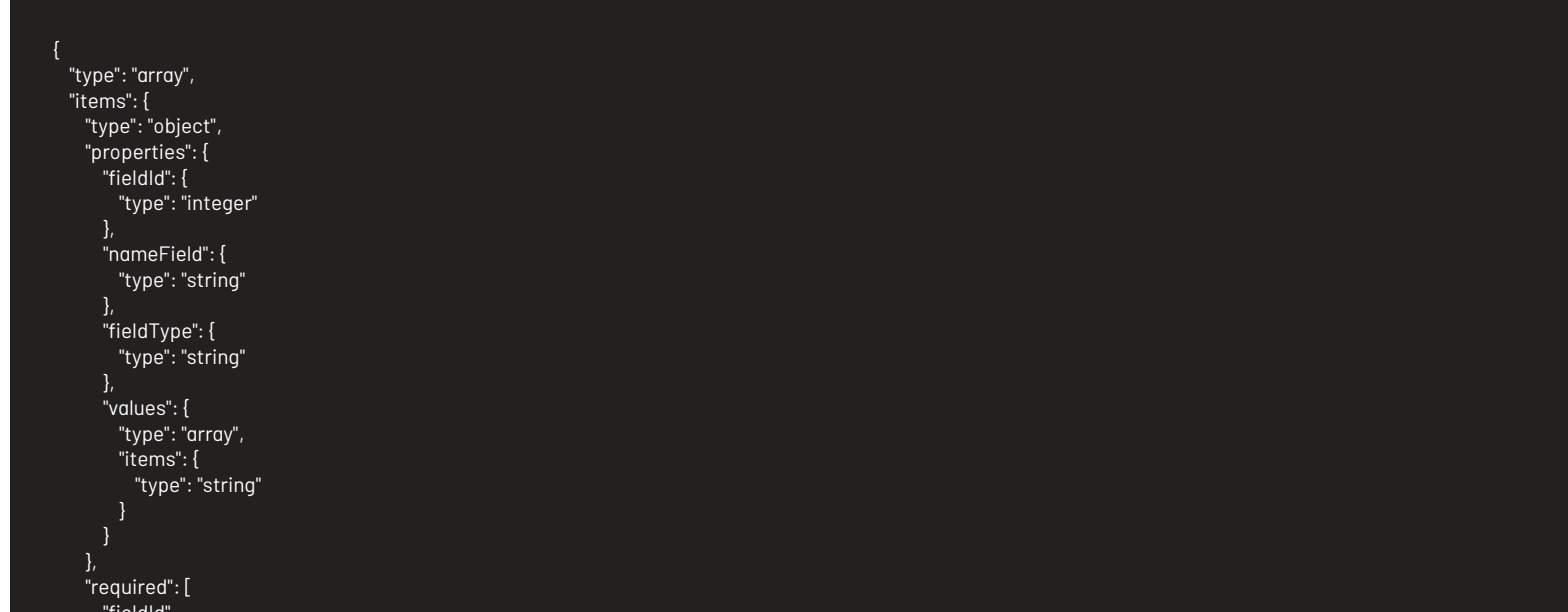

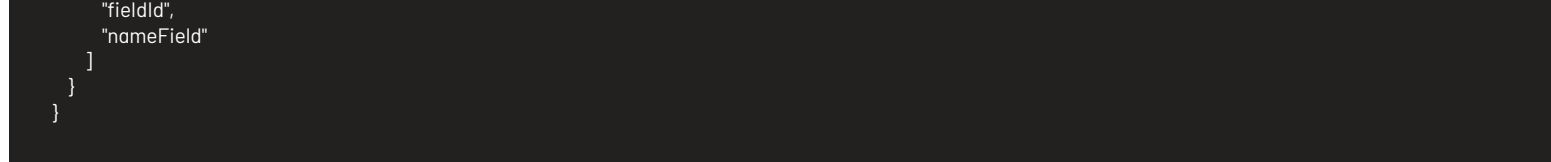

3. Para filtrar o buscar campos adicionales puede encadenar la opción deFiltrar matriz del conectorOperación de datos:

\n## Configuración Campos adicionales — title: Configuración Campos adicionales chapter: "integracion\_powerAutomate" —

EL conector permite agregar un valor a los campos adicionales de los casos de ASMS (la asignación del valor depende del tipo de campo).

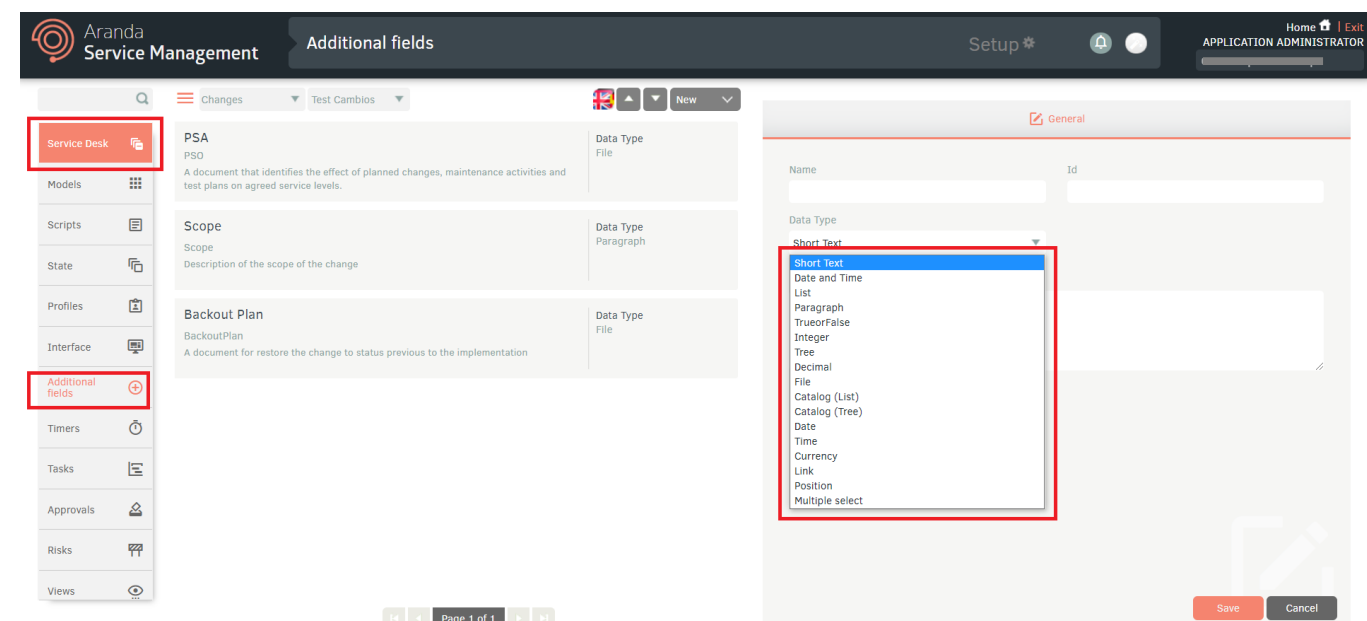

### Campos adicionales

Para agregar información adicional requerida para la creación o edición de los casos, ingrese apciones avanzadas:

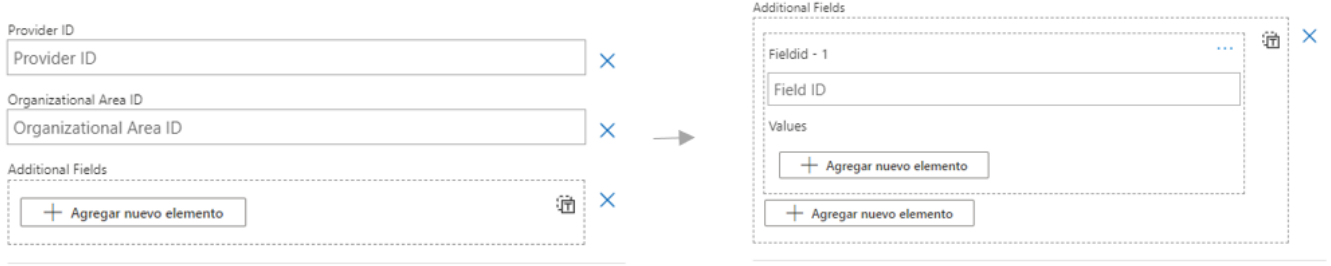

- 1. Field ID: Debe ingresar el id del campo adicional.
- 2. Values: Los valores se agregan según corresponda el tipo de campo enAranda Service Management
- $\bullet$  Instrucciones para obtener los id's de ASMS utilizados en el archivo de configuración, utilizando el api de ASMS con la herramienta postmannestrucciones aquí

El componente desplegado permite agregar los campos adicionales deAranda Service Management.

#### Donde:

#### Tipos de campos adicionales

ASMS tiene los siguientes tipos de campos adicionales:

- Short text (ShortText)
- Date and time (Datetime)
- List (List)
- Paragraph (LongText)
- True or False (CheckBox)
- Integer (Numeric)
- Tree (Recursive)
- Decimal (Decimal)
- File [N/A]
- Catalog (List) (CatalogList)
- Catalog (Tree) (CatalogTree)
- Date (Date)
- Time (Time)
- Currency (Currency)
- $\bullet$  Link (Link)
- Position [N/A]
- Multiple select (MultiSelect)

Para asignarle un valor cada campo debe llevar el siguiente formato:

• Short text (ShortText):

Escriba el texto sin ninguna restricción, entre comillas "".

#### Ejemplo:

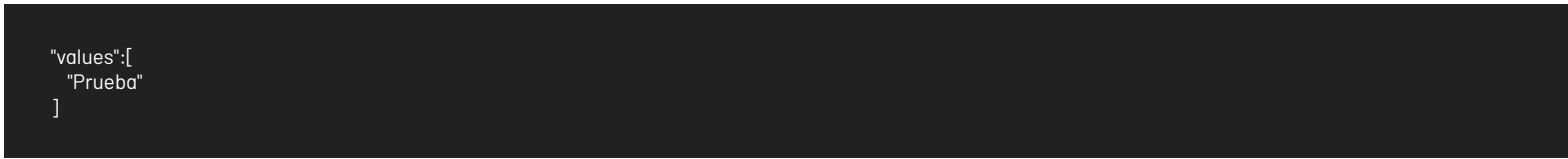

• Date and time (Datetime)

Escriba la fecha con el siguiente formatoISO 8601.

Ejemplo:

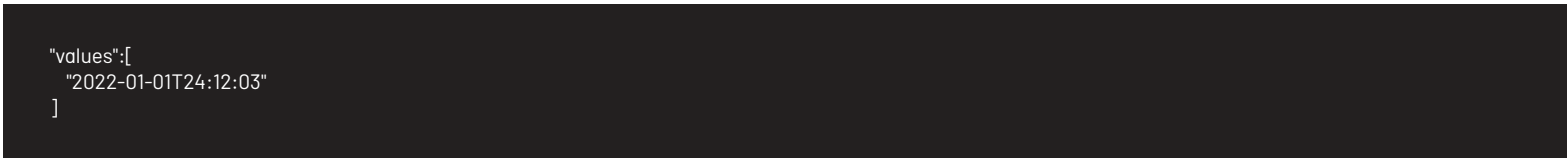

#### List (List)

Escriba entre comillas el valor de la lista como se encuentra en ASMS:

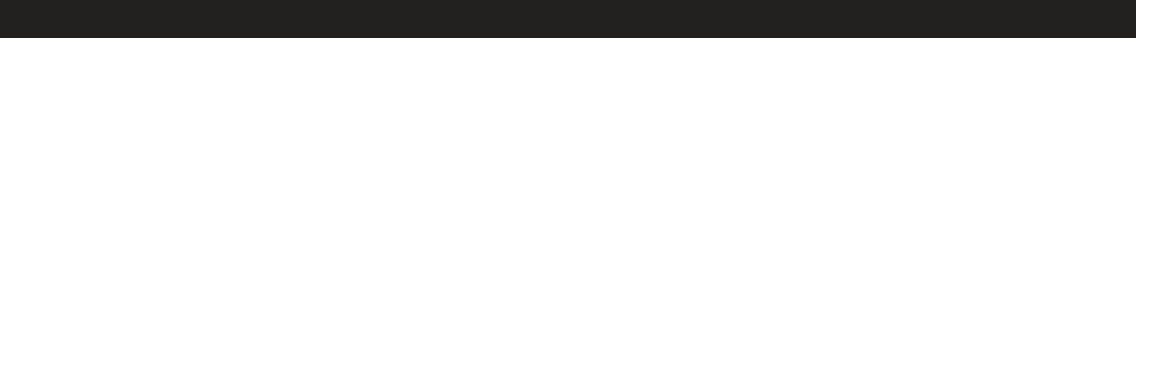

O en su defecto elid de ese valor entre comillas, por ejemplo "valor 2" o "4" (id del valor).

#### Ejemplo:

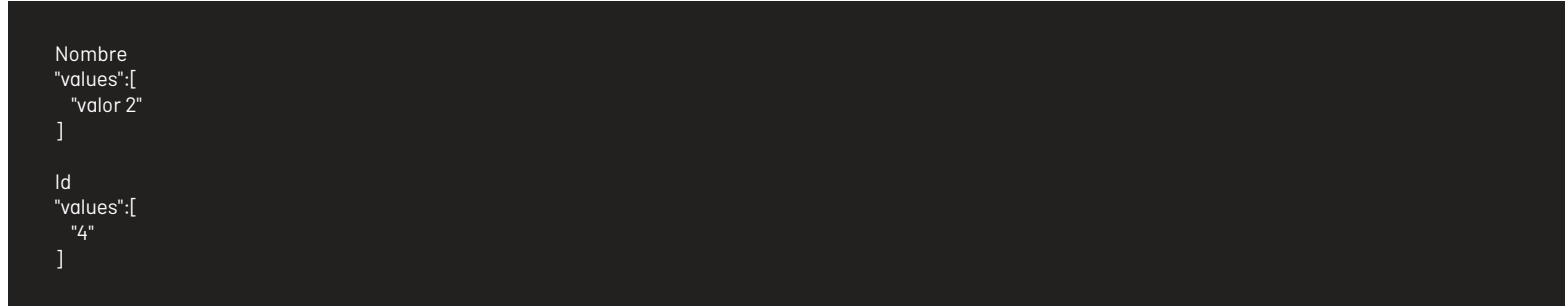

Paragraph (LongText)

Escriba el texto sin ninguna restricción, entre comillas "".

Ejemplo:

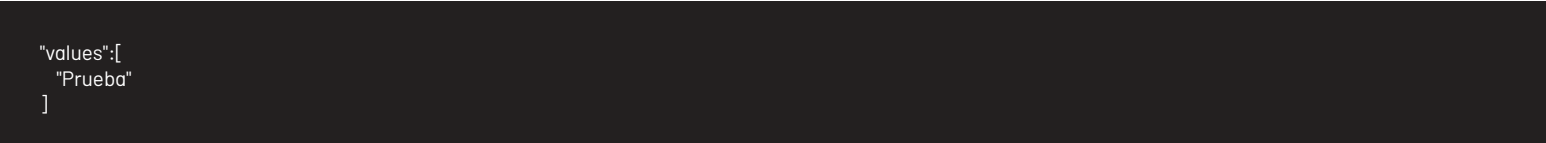

• True or False (CheckBox)

Escriba el siguiente valor "True" o "False" según corresponda.

Ejemplo:

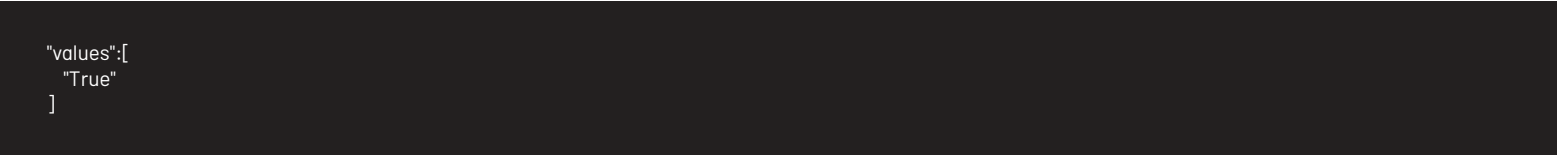

• Integer (Numeric)

Escriba un número entero que corresponda entre comillas. Ejemplo "0000".

Ejemplo:

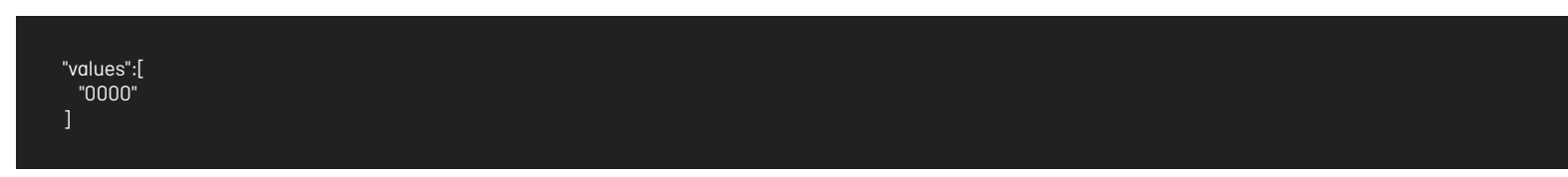

• Tree (Recursive)

El valor correspondiente al campo debe tener el siguiente formato:

Ejemplo:

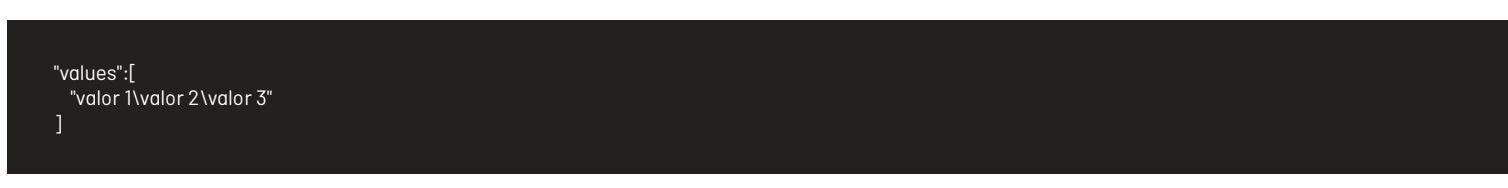

Tome el siguiente ejemplo

- $\bullet$  nodo 1
	- $\bullet$  nodo hijo  $1$

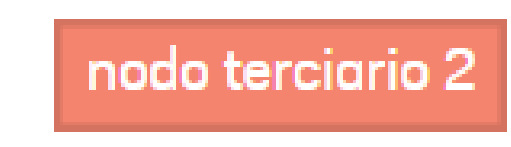

- nodo hijo 2  $\blacktriangleright$
- nodo 2  $\blacktriangleright$

Para el ejemplo el valor quedaría de la siguiente forma:

Ejemplo:

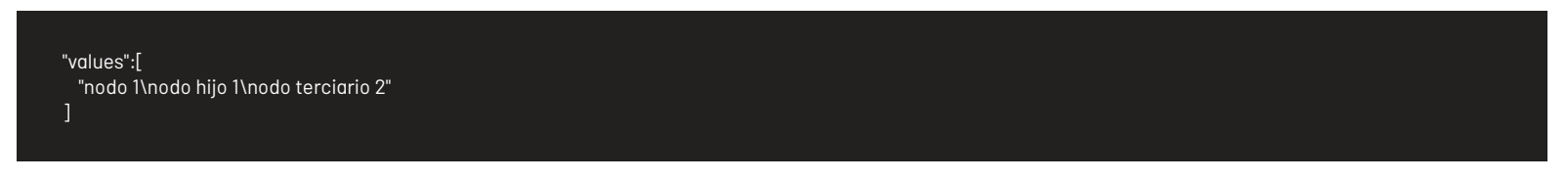

Decimal (Decimal)

Escriba un número decimal que corresponda entre comillas. Ejemplo "00.00"

Ejemplo:

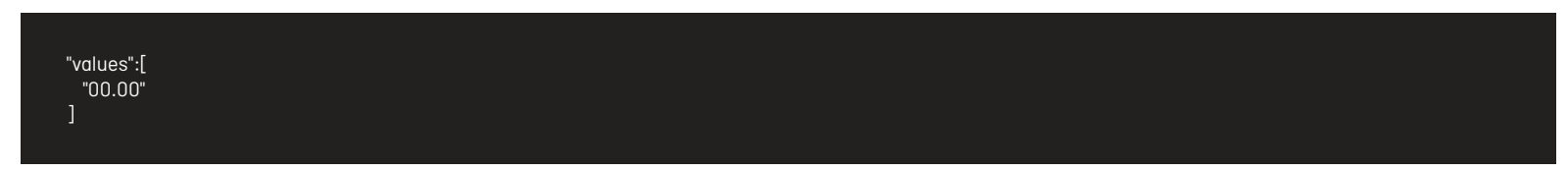

Catalog (List) (CatalogList)

Escriba el valor de la lista como se encuentra en ASMS:

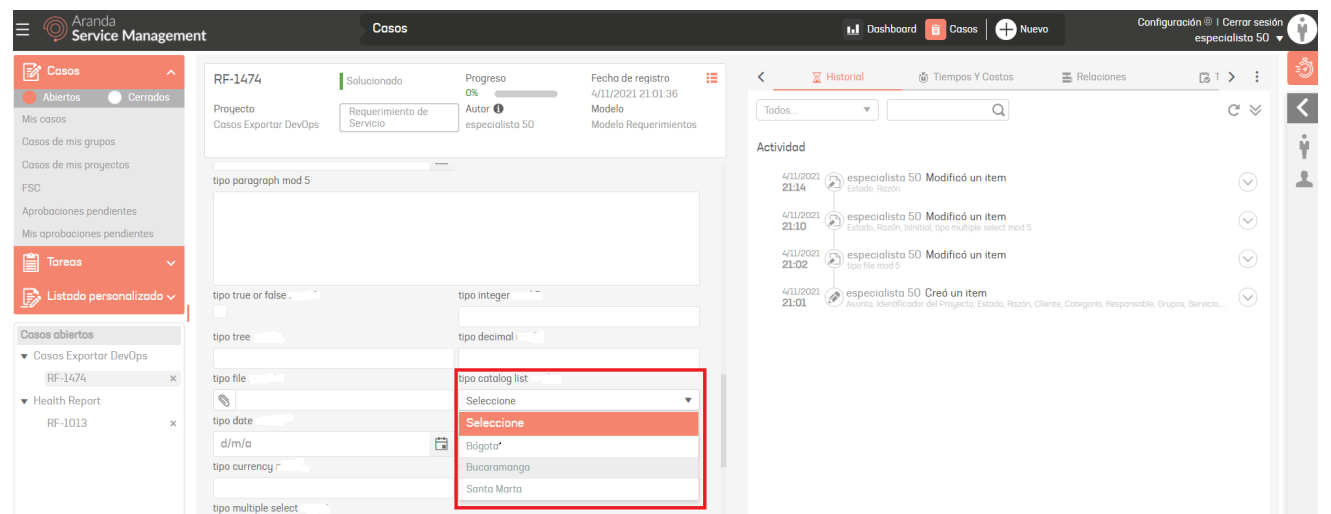

O en su defecto elid de ese valor, por ejemplo "Santa Marta" o "113" (id del valor).

Ejemplo:

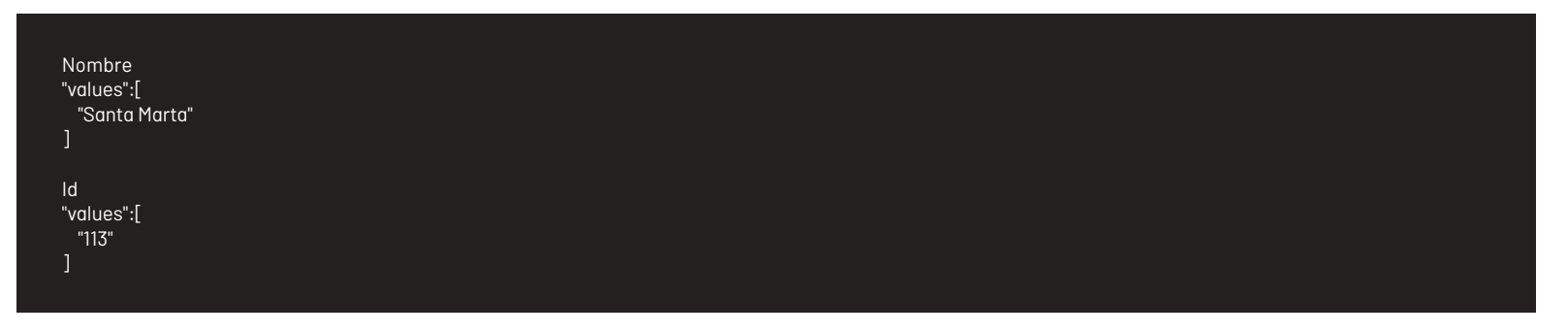

Catalog (Tree) (CatalogTree)

El valor correspondiente al campo debe tener el siguiente formato:

Ejemplo:

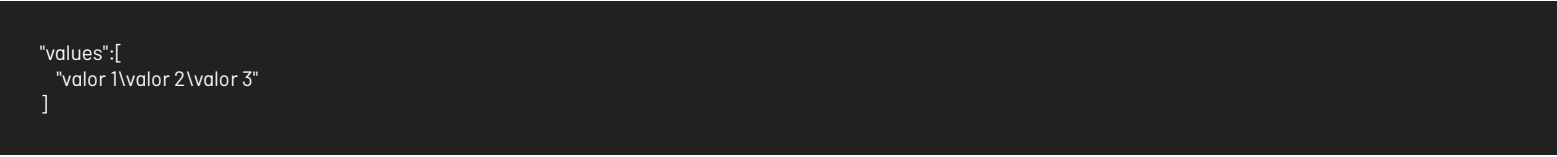

Tome el siguiente ejemplo:

# ▼ Colombia

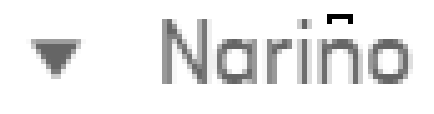

## Pasto

Para el ejemplo el valor quedaría de la siguiente forma:

Ejemplo:

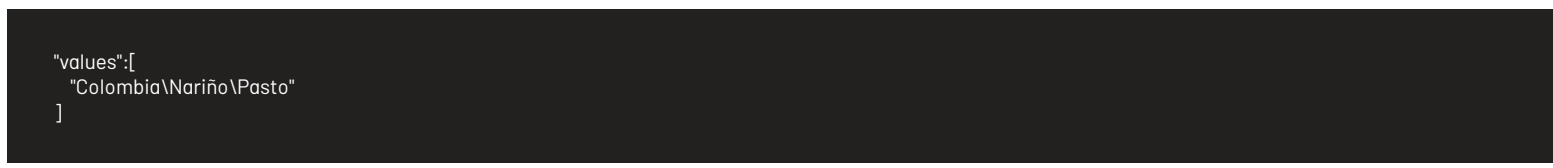

Date (Date)

Escriba la fecha con el siguiente formatoISO 8601.

Ejemplo:

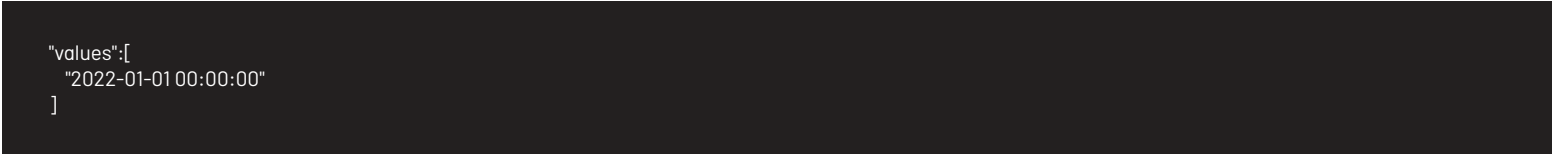

Time (Time)

Escriba el tiempo con el siguiente formato:

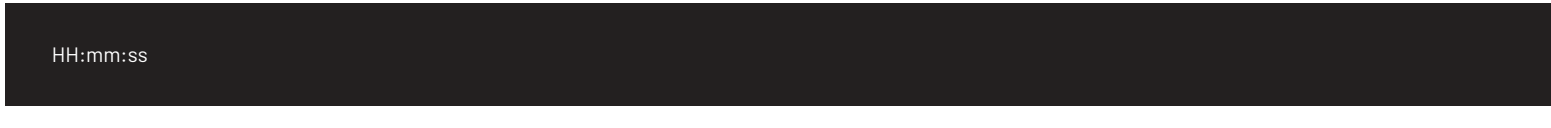

Ejemplo:

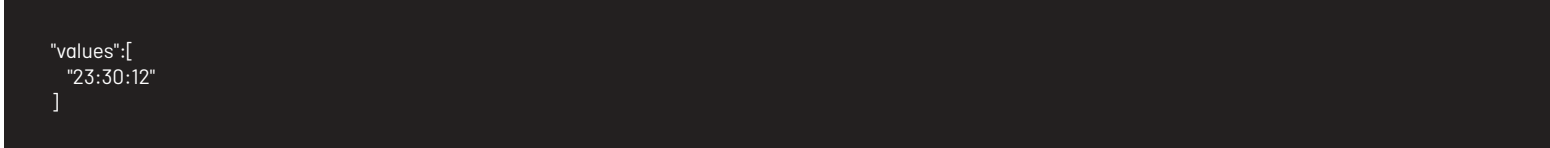

• Currency (Currency)

Escriba un número decimal que corresponda entre comillas.

Para los tipo "MultiSelect" se creó la propiedad"values", esta propiedad es de tipo array, donde contendrá el nombre o los id como "string" que correspondan al campo, por ejemplo:

Ejemplo:

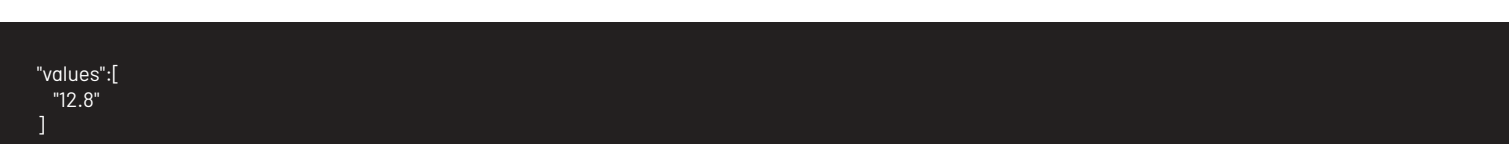

• Link (Link)

Escriba el valor que corresponda a una URL entre comillas.

Ejemplo:

"values":[ "https://www.ejemplo.net/" ]

Multiple select (MultiSelect)

Ejemplo:

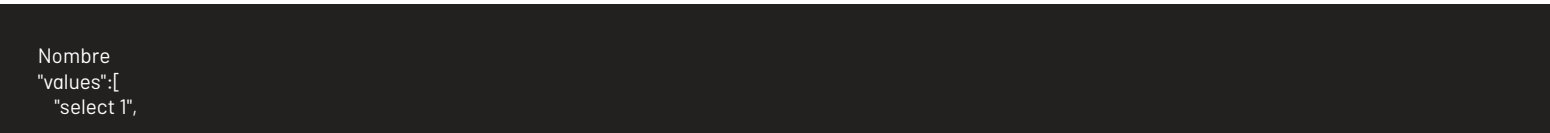

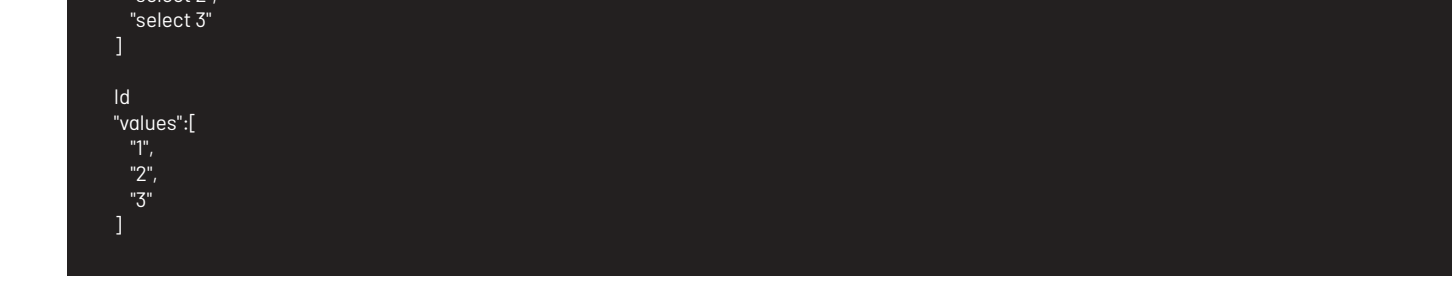

#### Volver Definición Conector Aranda Service [Management](file:///connectors/03_definition_connector.html)

#### \n## Preguntas frecuentes

title: Preguntas frecuentes chapter: "integracion\_powerAutomate" —

1. ¿Cómo recuperar los ID de los atributos necesarios para utilizar las diferentes acciones en el conector (por ejemplo, proyecto, servicio, categoría, grupo, especialista)?

Las identificaciones se pueden recuperar de muchas maneras:

- Con Aranda Query Manager, puede crear un informe que consulte la tabla de Aranda Service Management Suite (ASMS) donde se encuentran los datos requeridos. Si necesita orientación sobre los objetos de datos en la solución, visite el siguiente enlace https://docs.arandasoft.com/docs/database.html e identifique la versión de la base de datos Aranda correspondiente a su instalación de ASMS.
- Si está utilizando una instalación ASMS On Premise, puede consultar la tabla ASMS donde se encuentran los datos requeridos a través de un cliente SQL.
- A través del Centro de Soporte Aranda, generando una solicitud de soporte a través de los canales de contacto indicados en el siguiente sitio web [Soporte](https://arandasoft.com/es/centro-de-soporte/).
- o Utilizando el API de ASMS con la herramienta postmaninstrucciones aquí
- 2. ¿Cuál es el tamaño máximo de los archivos que se pueden adjuntar cuando se utiliza la acción "Agregar archivo adjunto"?

El tamaño máximo depende de la configuración específica de su instancia/instalación de ASMS. Por favor pregunte a su administrador de ASMS.

3. ¿Cuál es el nivel de acceso a datos requerido por la cuenta de técnico cuyo token se utiliza en la configuración de la conexión ASMS requerida por el conector?

El nivel de acceso es el mismo que el de la cuenta de técnico que se utiliza en ASMS de forma regular. Es decir, según los roles y permisos del técnico correspondiente en ASMS, se puede acceder a los datos con el conector.

4. ¿La cuenta del técnico cuyo token se utilizará en el conector debe ser nombrada o simultánea?

Teniendo en cuenta que el conector accede a la instancia ASMS relacionada varias veces por hora, se recomienda que la cuenta sea del tipo Nombrado.

5. ¿La creación o modificación de casos utilizando el conector sigue las mismas reglas de validación de datos presentes en la interfaz ASMS?

Sí, sigue las mismas reglas de validación. Por ejemplo, al crear un caso para un proyecto, servicio y categoría específicos, si se deben completar campos nativos y adicionales, estos datos también se requieren al enviar el caso a través del conector.

6. ¿Se puede utilizar el conector para instancias de ASMS en entornos de nube y locales?

- 2. Cuando se hace uso de la acción Search Cases solo se obtendrán los primeros 20 casos relacionados con los criterios de búsqueda agregados.
- 3. Cuando se hace uso de la acciónSearch Cases, la propiedad ItemTypeName solo permite agregar los siguientes valores: Incidents, Problem, Change, ServiceCall, Release, Client\n## Obtener información ASMS por medio del API — title: Obtener información ASMS por medio del API chapter: —

- Conocimientos sobre el uso del API de ASMS.
- **.** Instalar la herramienta postman.
- Conocimientos sobre el uso de la herramientapostman
- **·** Descargar la colección postman de peticiones **[Aquí](file:///connectors/assets/download/power_automate/asms.postman_environment.json)** y de variables de entorno Aquí

Sí, se puede utilizar tanto en instalaciones en la nube como en instalaciones de ASMS. En instalaciones locales, debe considerar la conectividad entre el servidor ASMS y su entorno Power Automate.

7. Tengo una licencia de Power Automate que solo me permite usar conectores estándar. ¿Puedo utilizar el conector ASMS?

No es posible, el conector ASMS es tipo Premium.

8. Quiero crear flujos en Power Automate que comiencen a partir de eventos en ASMS (por ejemplo, cuando se crea un caso, cuando se asigna un caso a un grupo específico). ¿Es posible utilizar activadores que comiencen a partir de eventos que ocurren en ASMS?

Sí, es posible. Se recomiendan los siguientes pasos:

- Inicialice un activador "Cuando se recibe una solicitud HTTP" y cree un esquema JSON del cuerpo de la solicitud que contenga la estructura de datos que se espera recibir de ASMS. Una vez creado el activador, obtendrá una URL POST HTTP (URL WebHook) para usar en su instancia de ASMS. No olvide considerar el mecanismo de autenticación para acceder a la URL del WebHook (por ejemplo, Token).
- Crear una regla de negocio en ASMS para el conjunto de condiciones que, cuando se cumplan, deben iniciar el flujo en Power Automate. Como acción dentro de la regla, seleccione "Invocar Webhook" y en la URL de destino de la invocación, ingrese la URL del WebHook obtenida previamente, los parámetros a enviar y el cuerpo de la solicitud (que debe coincidir con el esquema JSON del cuerpo de la solicitud). Para obtener más información sobre cómo invocar un [Webhook](https://docs.arandasoft.com/asms-admin/pages/04-sd/13-Reglas.html) desde una regla en ASMS, visite el siguiente enlace: Regla de Webhook
- Pruebe la regla creada y valide que se envíe una solicitud HTTP a la URL del WebHook e inicialice el flujo en Power Automate.

#### 9. ¿Puedo invocar puntos finales de la API REST de ASMS como acciones desde flujos en Power Automate?

#### Problemas conocidos y limitaciones:

1. Cuando se hace uso de la acciónAdd note el máximo de caracteres permitidos por cada nota es de 254.

A continuación tendrá una paso a paso para obtener la información de su proyecto en ASMS.

pre-requisitos para completar el paso a paso:

1. Importar las colecciones a postman descargadas previamente. Para importar las colecciones, seleccione el botón import y cargue los archivos json en el cuadro de diálogo.

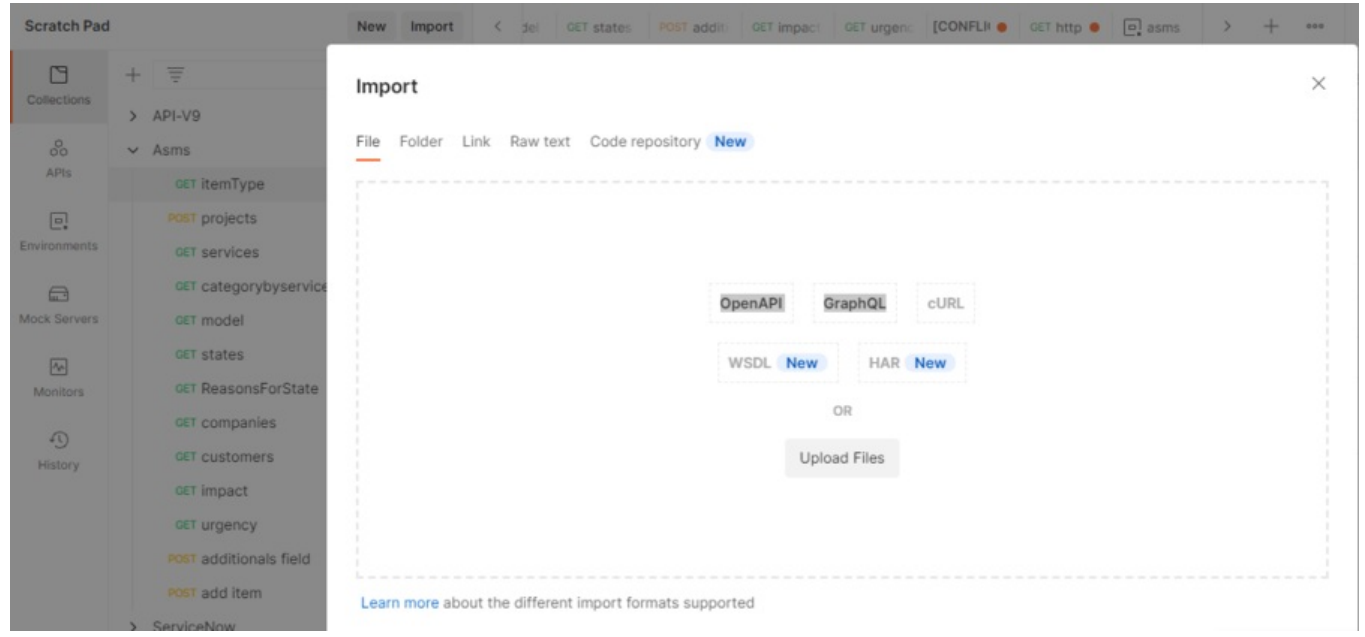

1. En la parte superior derecha se encuentra seleccionado NO Environment por defecto; seleccione el environment "ASMS".

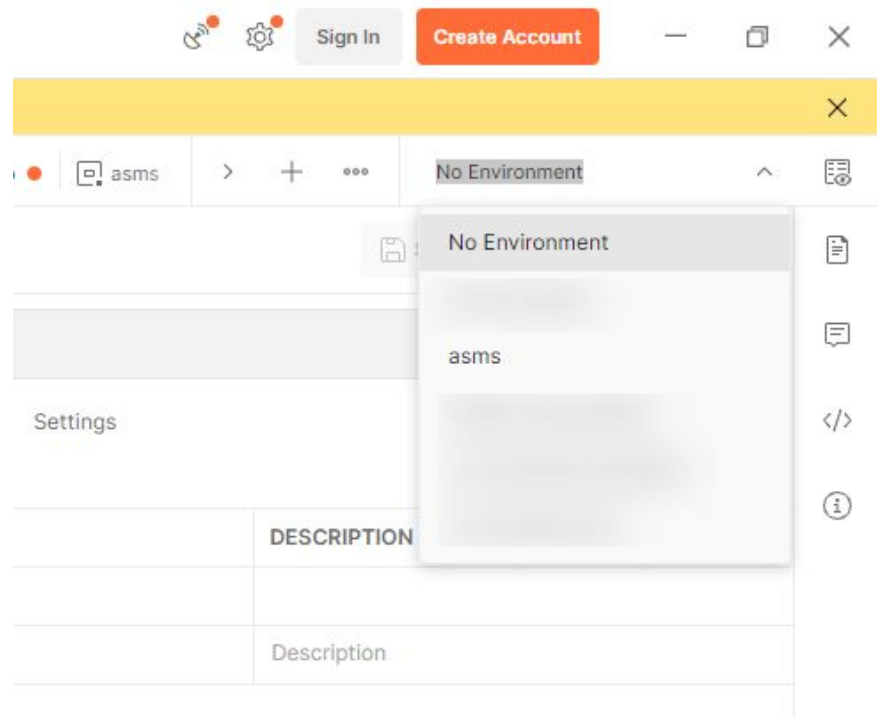

1. En el ícono Editar en la lista de environment podrá modificar las variables de configuración. En la variable URL edite la URL base y agregue la URL del sitio ASMS, ejemplo (https://misitio.com/ASMSAPI ) y en la variable token, el token de autorización.

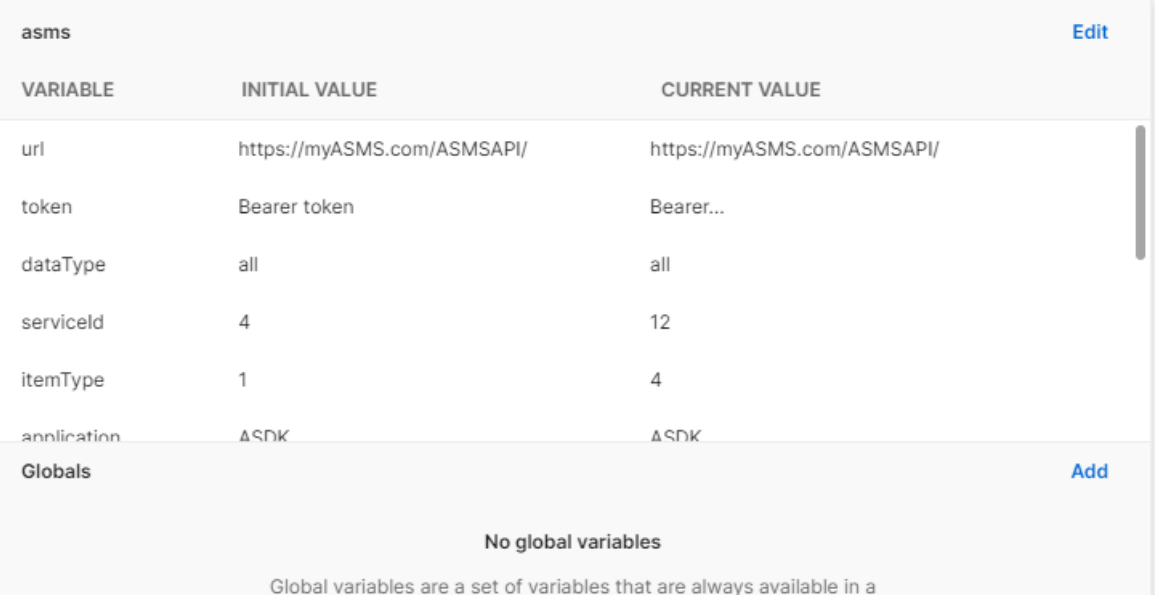

workspace.

Al terminar podrá obtener la información necesaria de ASMS; actualice las variables según las peticiones que vaya realizando. Al consultarmis proyectos por medio de la petición "projects", en la opción mis variables edite la variable projectId con el id del proyecto en el que se harán las siguientes peticiones. Por cada petición debe ir actualizando los respectivos valores en las variables; el flujo recomendado es el siguiente.

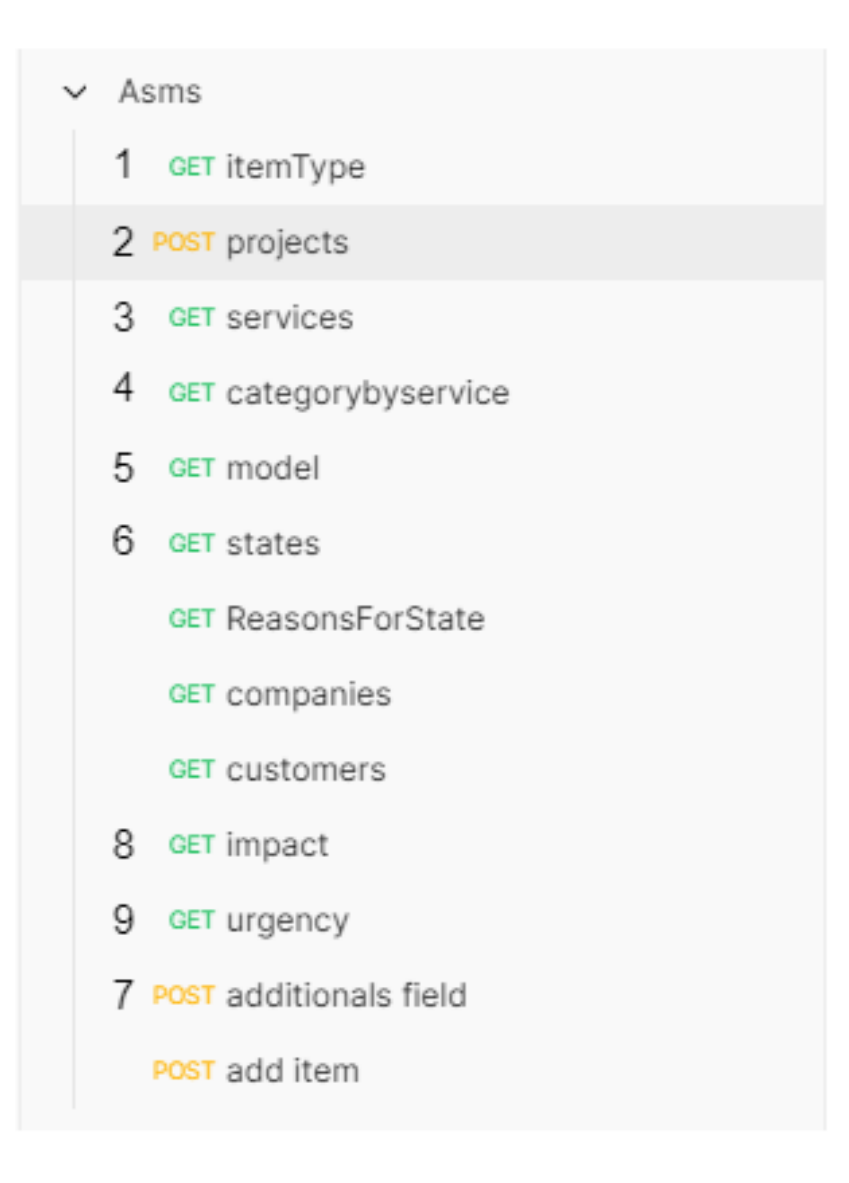

Volver a la [configuración](file:///connectors/05_additional_fields.html)